# **母Relativity**

### **Connect: User**

### **Navigating between instances**

As a user, the links to the connected instances appear in the User drop-down menu. The available instance names are available in the **Other Relativity Instances** drop-down option. Hover over the Other Relativity Instances and click the name of any instance.

**Note:** By default, the connected instances in the Other Relativity Instances drop-down option are visible to all users. If you want to limit who can see the instances in the drop-down option, apply item-level security to the connected instance in the Federated Instances tab. For more information on individual item security, see Relativity object security.

Once clicked, you need to confirm your credentials with your SSO provider. Once confirmed, you can navigate within the newly opened instance.

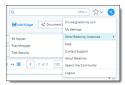

## **⊕**Relativity

#### **Proprietary Rights**

This documentation ("**Documentation**") and the software to which it relates ("**Software**") belongs to Relativity ODA LLC and/or Relativity's third party software vendors. Relativity grants written license agreements which contain restrictions. All parties accessing the Documentation or Software must: respect proprietary rights of Relativity and third parties; comply with your organization's license agreement, including but not limited to license restrictions on use, copying, modifications, reverse engineering, and derivative products; and refrain from any misuse or misappropriation of this Documentation or Software in whole or in part. The Software and Documentation is protected by the **Copyright Act of 1976**, as amended, and the Software code is protected by the **Illinois Trade Secrets Act**. <u>Violations can involve substantial civil liabilities, exemplary damages, and criminal penalties, including fines and possible imprisonment.</u>

©2024. Relativity ODA LLC. All rights reserved. Relativity® is a registered trademark of Relativity ODA LLC.